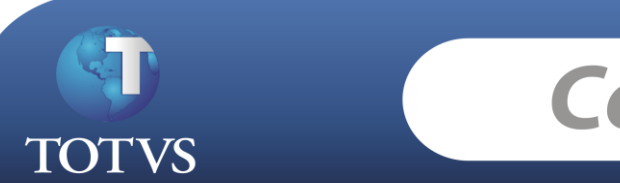

# **Como Fazer**

**Produto:** *TOTVS Educacional* **Versão:** *11.20*

**Processo:** *Integração Financeira*

**Subprocesso:** Gerar pagamento a Maior ou a Menor utilizando ou não o processo de "Aproveitar valores de conta corrente".

#### **Como gerar pagamento a Maior ou a Menor com Aproveitamento de Crédito?**

A flexibilidade quanto a geração de lançamentos financeiros é parte integrante dos produtos TOTVS e neste documento será apresentado o "como fazer" de uma das atividades mais corriqueiras que ocorrem em um sistema financeiro.

Os pagamentos a Maior do que os valores devidos ou a Menor ocorrem com frequencia e merecem um tratamento diferenciado.

Veja como proceder nestes casos...

## **Como Fazer...**

## **Parâmetros**

1. Verifique se os parâmetros do TOTVS Gestão Financeira possuem "Valores Opcionais" para a utilização dos lançamentos a Maior e a Menor.

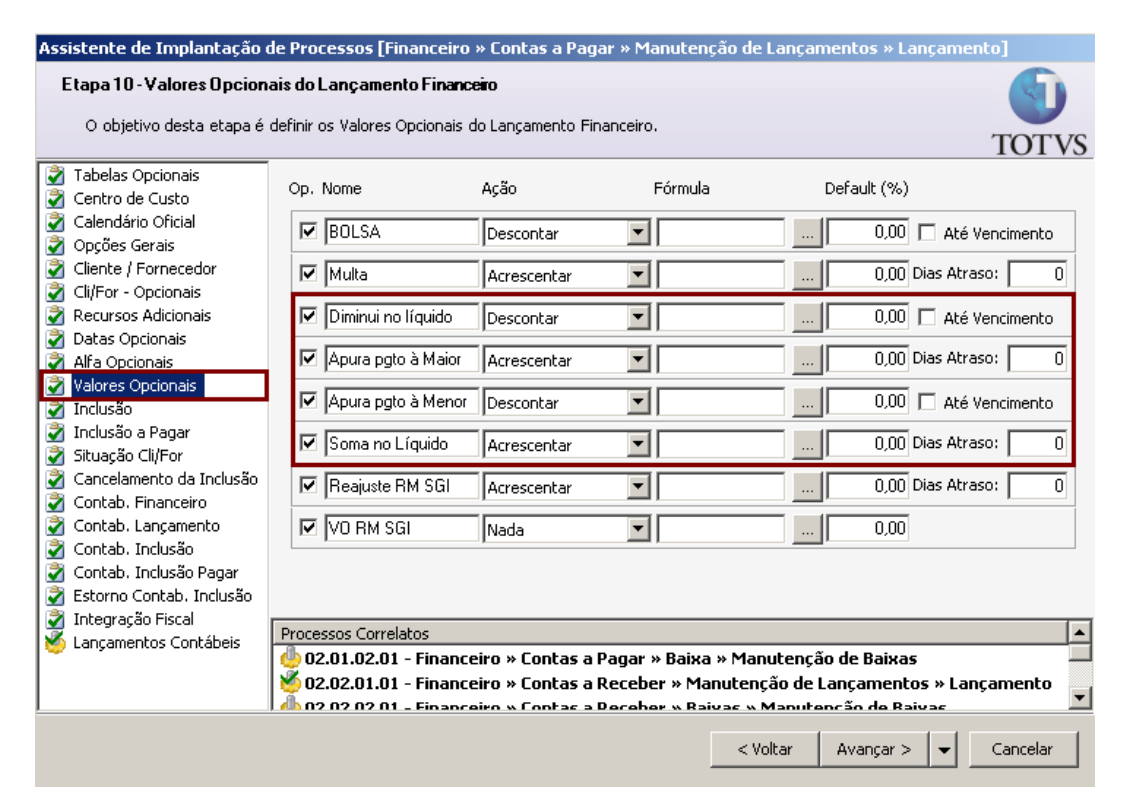

#### **Preencha os seguintes valores opcionais:**

Diminui no líquido com a Ação: Descontar Soma no líquido<br>
Apura pagamento à Maior<br>
Apura pagamento à Maior<br>
Com a Ação: Acrescentar Apura pagamento à Maior Apura pagamento à Menor com a Ação: Descontar

2. Verifique os parâmetros do TOTVS Educacional:

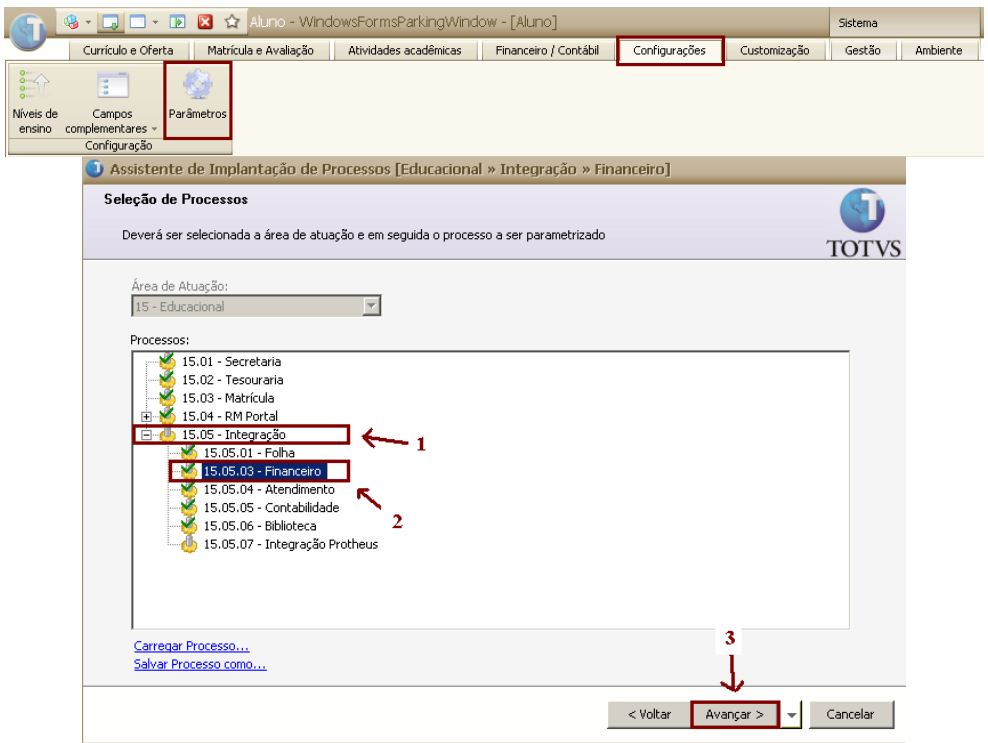

*Acesse 15.05 – Integração/ 15.05.03 – Financeiro / Avançar*

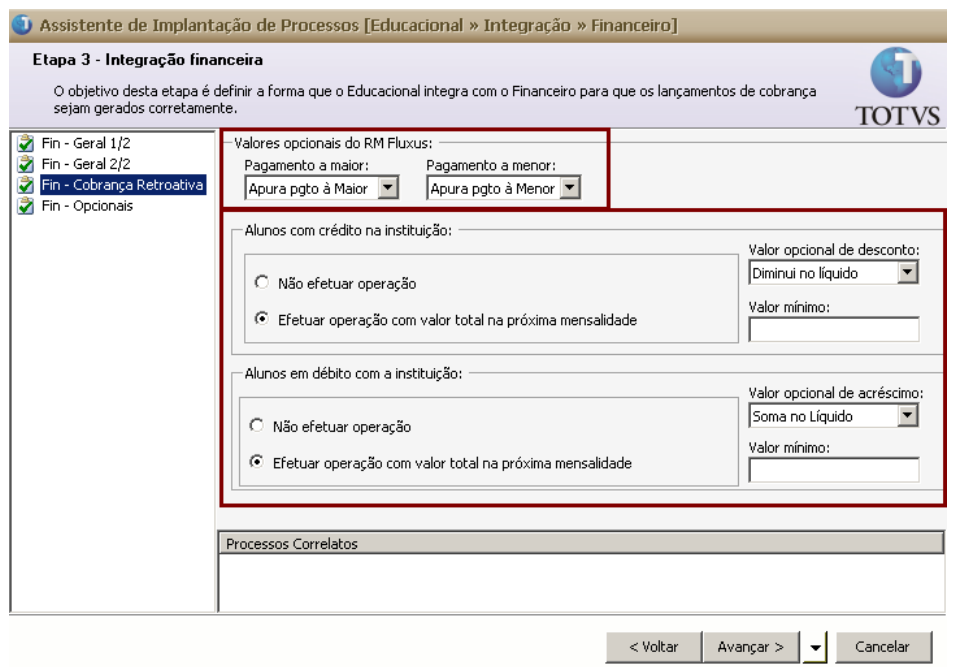

Informe: " Fin – Cobrança Retroativa" os Valores Opcionais criados no TOTVS Gestão Financeira.

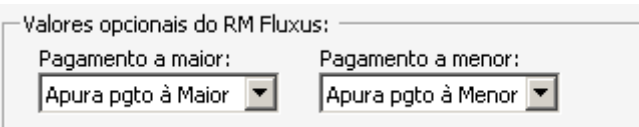

Em "Pagamento a maior" informe "Apura Pagamento à Maior"

Em "Pagamento a menor" Informe "Apura Pagamento à Menor"

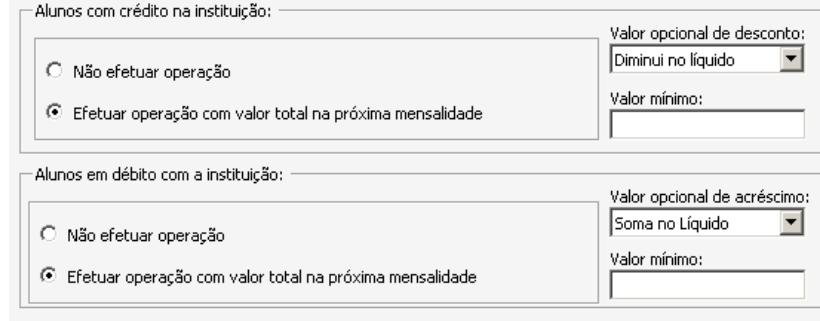

Em "Valor opcional de desconto" informe o "Valor Opcional" criado no TOTVS Gestão Financeira "Diminui no líquido".

Em "Valor opcional de acréscimo" informar o "Valor Opcional" criado no TOTVS Gestão Financeira"Soma no líquido".

E em ambas as opções, marcado para: "Efetuar operação com valor total na próxima mensalidade".

3. Verifique se o "Cliente/ Fornecedores" está habilitado tanto para pagar como para receber.

#### *Acesse: Cadastros / Clientes Fornecedores*

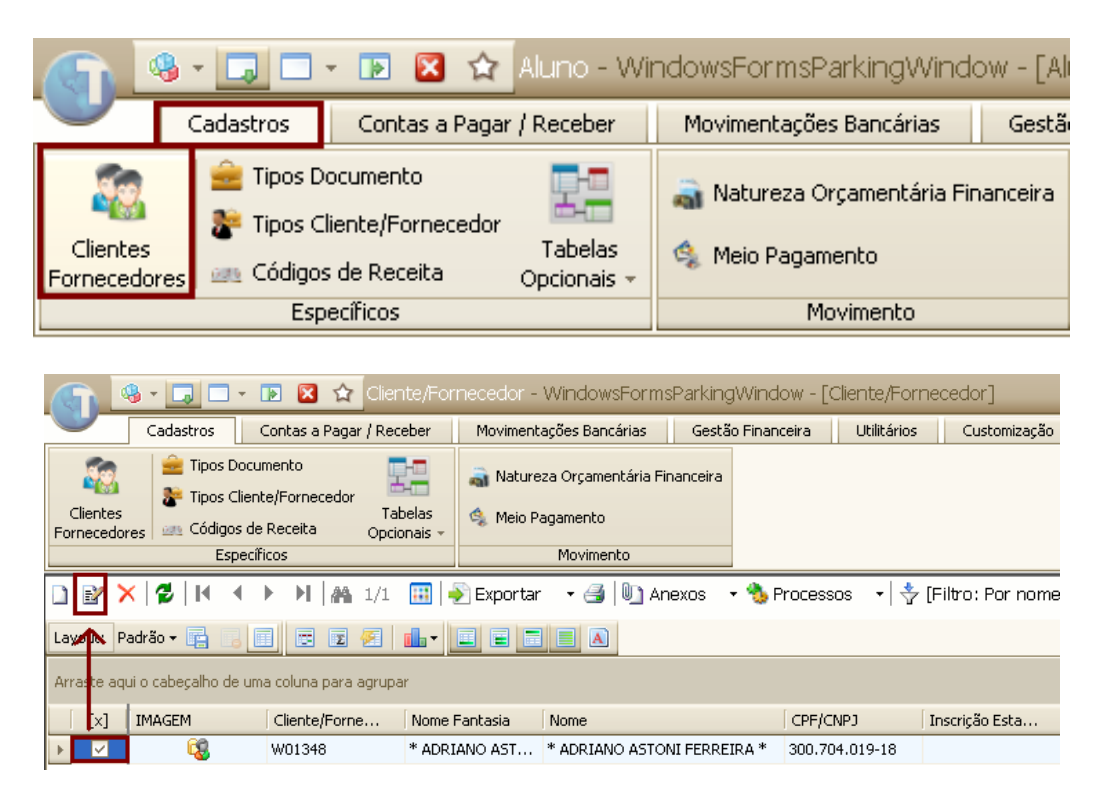

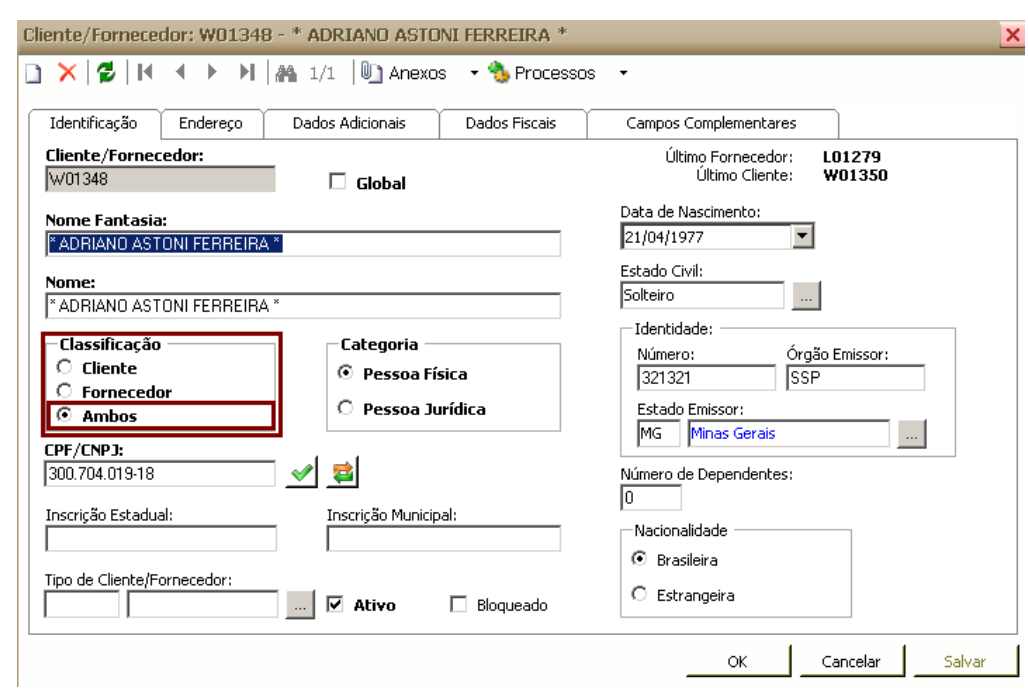

Selecione o "Cliente /Fornecedor" ( Editar em seguida )

Marque a opção em Classificação: "AMBOS"

5. Processo Gerando lançamento a Maior com Opção "Aproveitar valores de conta corrente"

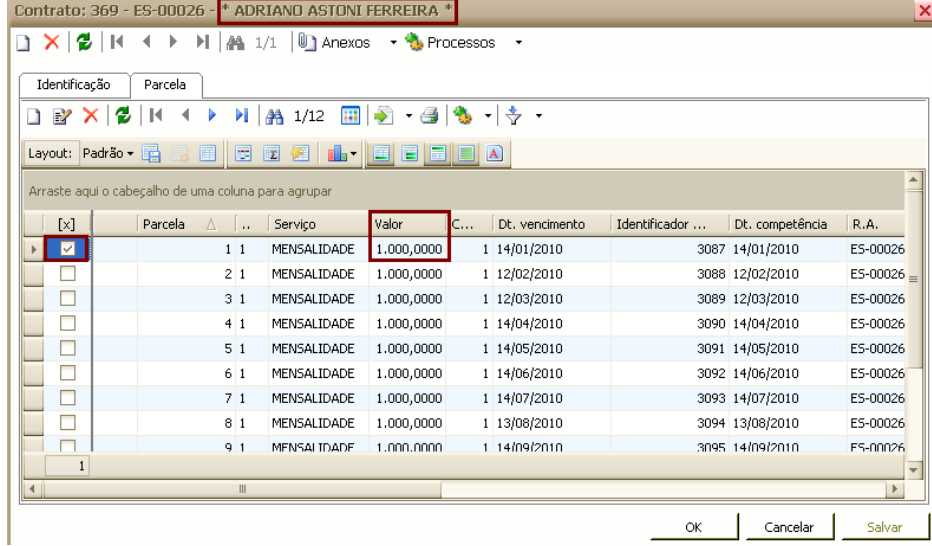

Exemplo:

Selecione um Aluno: Adriano Astoni Ferreira Em seguida gere o lançamento no valor de R\$1.000,00 Reais

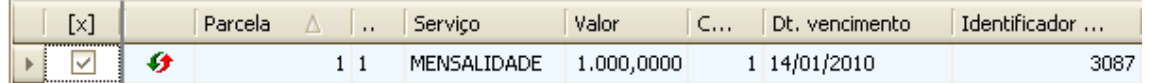

Depois do lançamento Gerado efetue a Baixa no TOTVS Gestão Financeiro.

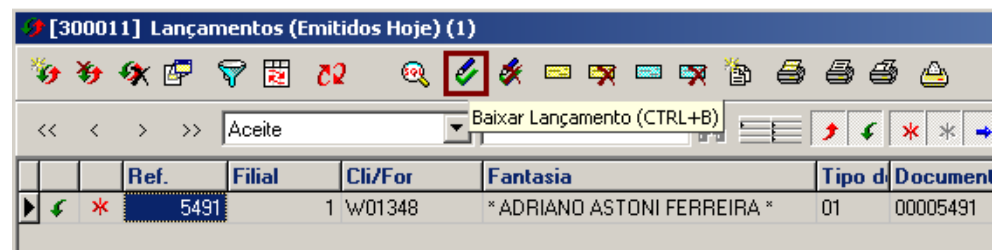

Selecione o Lançamento gerado e em seguida clique em **"** "Baixar o lançamento" (CTRL+B).

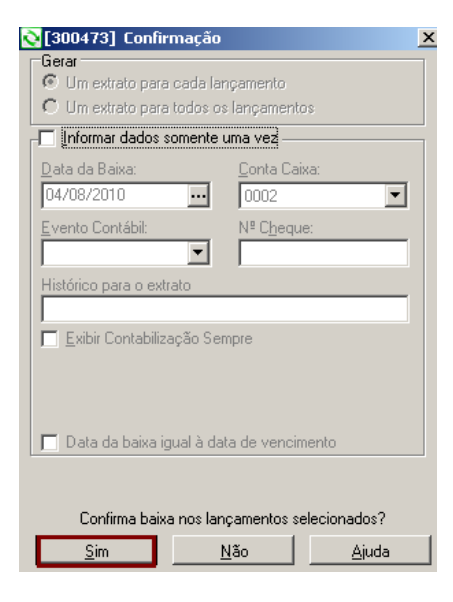

Sim

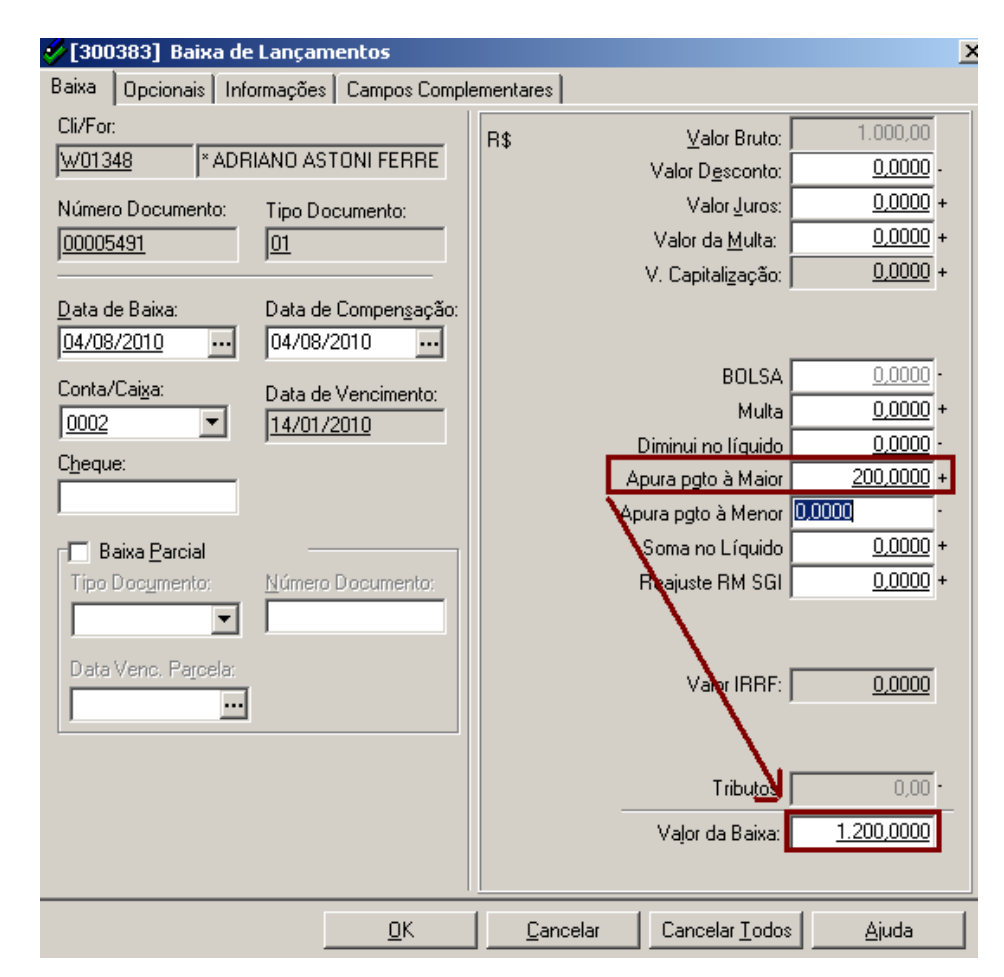

No campo "Apura pagamento à Maior", informe o valor pago a Maior assim o sistema atualizará automaticamente o campo " Valor da Baixa".

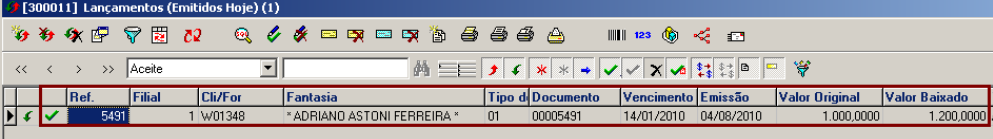

Depois de Baixar o lançamento.

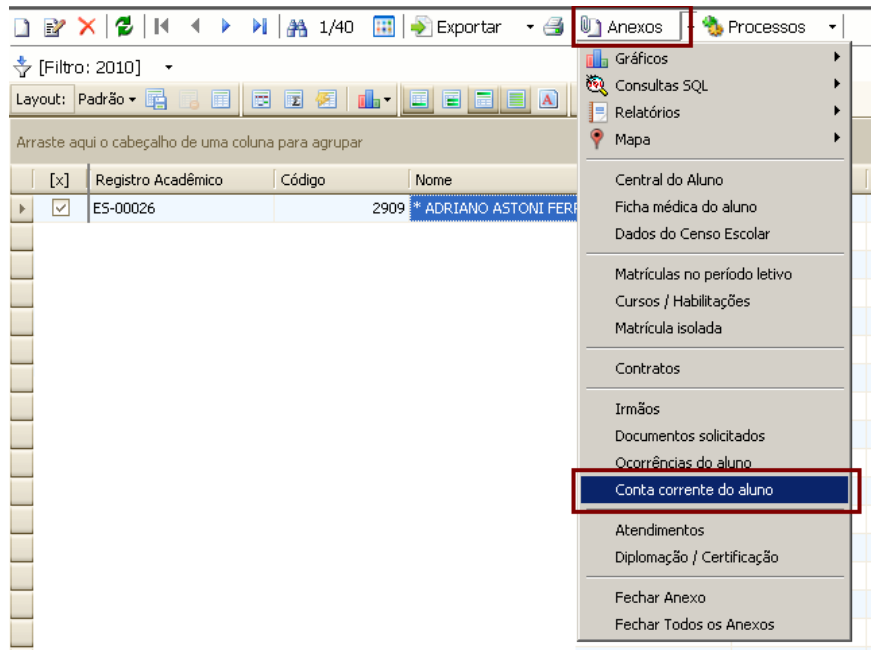

Entre novamente no TOTVS Educacional, selecione o Aluno para o qual o lançamento foi gerado e baixado a Maior e em seguida:

*Acesse: Anexos /Conta corrente do aluno.*

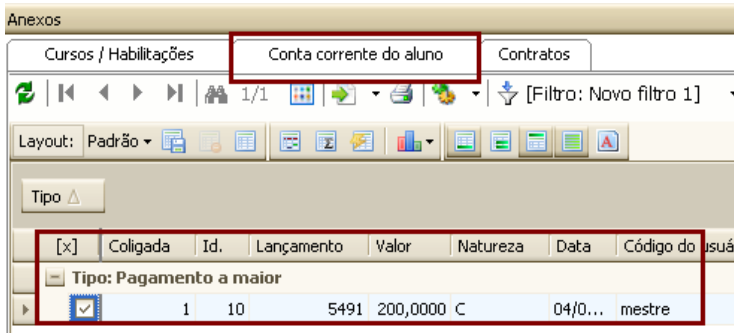

O sistema apresentará o valor o valor de R\$ 200,00 Reais de crédito na Conta Corrente do aluno.

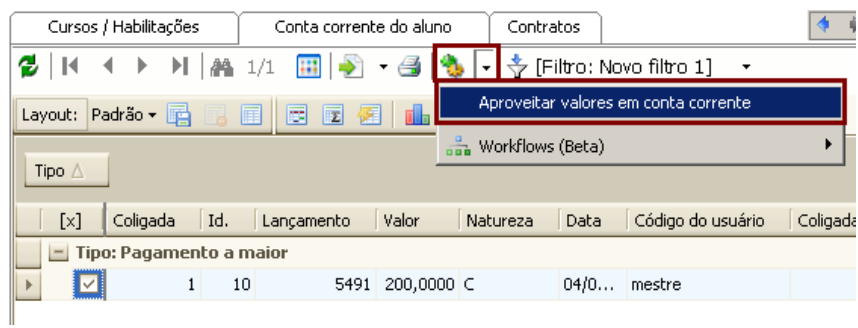

## Em seguida: *Acesse: Processo /Aproveitar valores em conta corrente*

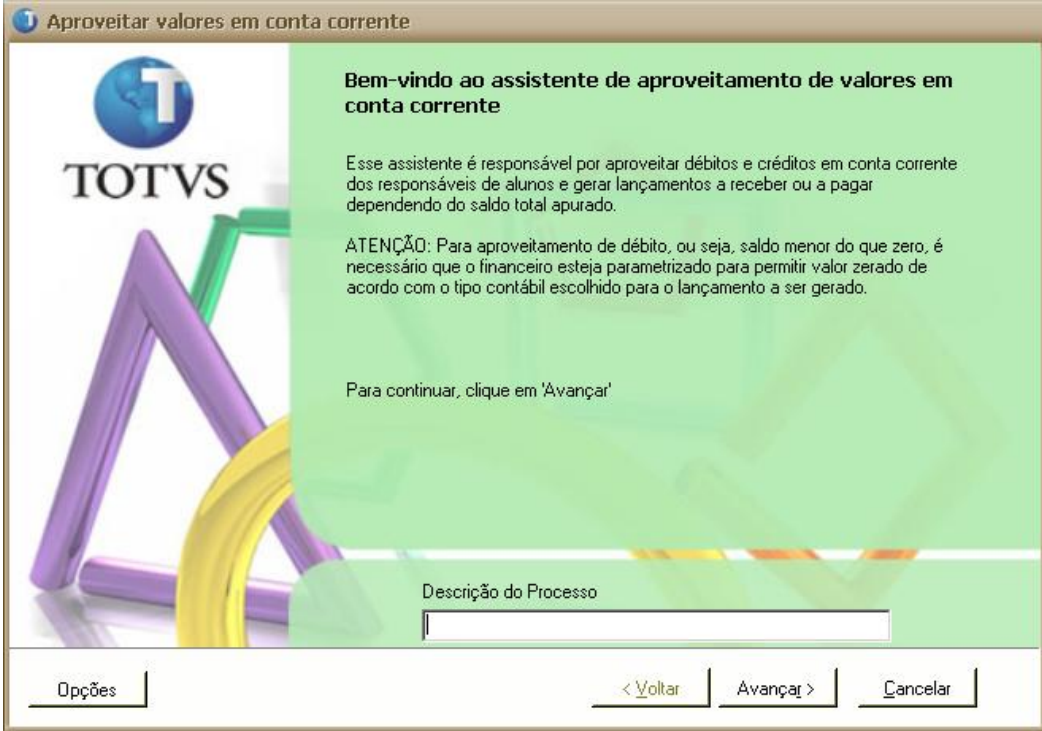

## Avançar

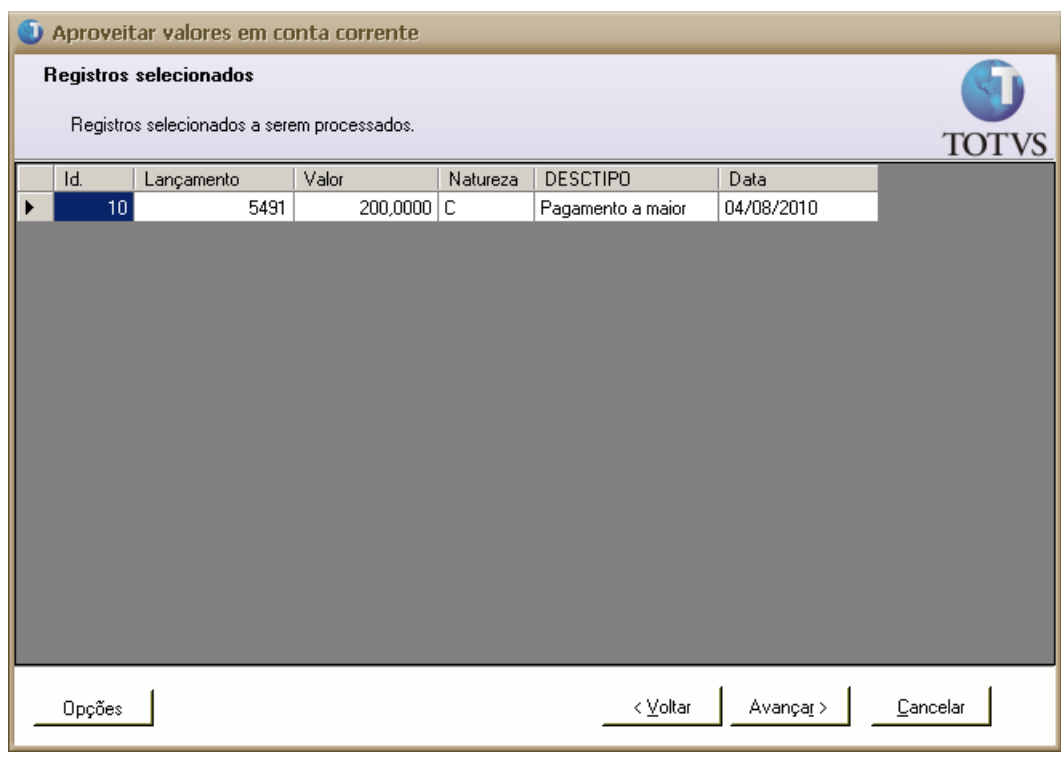

## Avançar

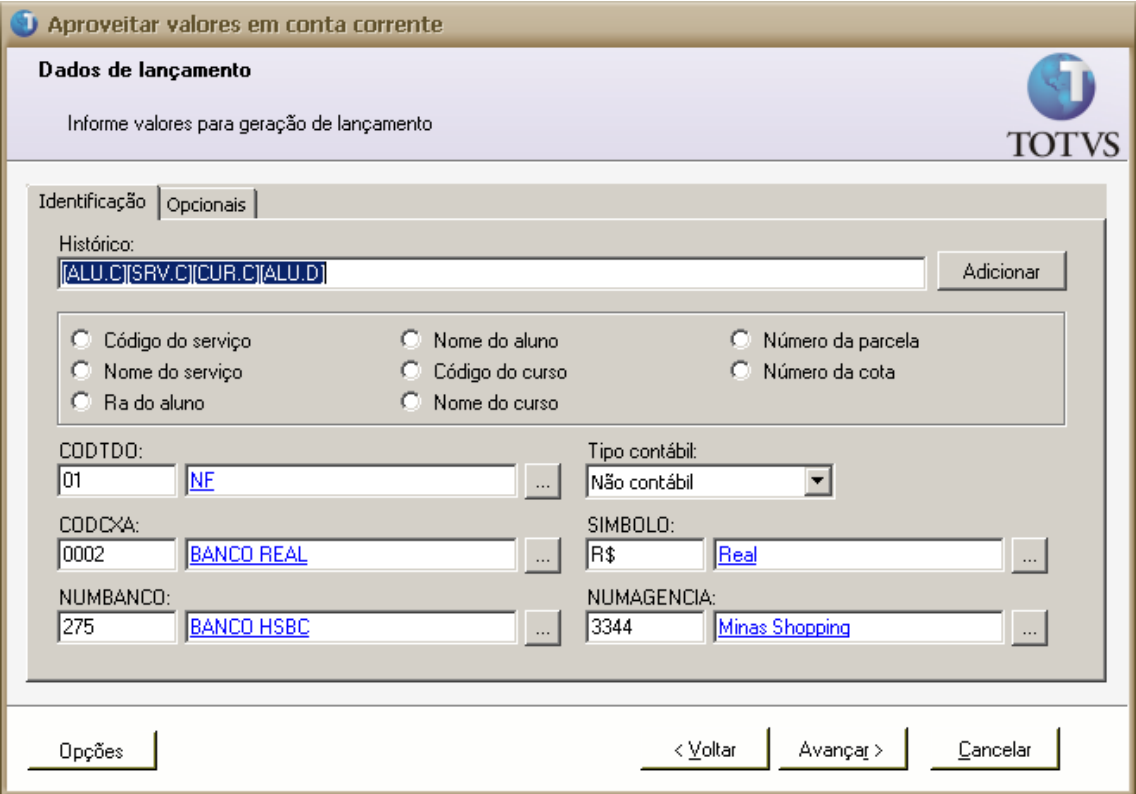

## Avançar

ш

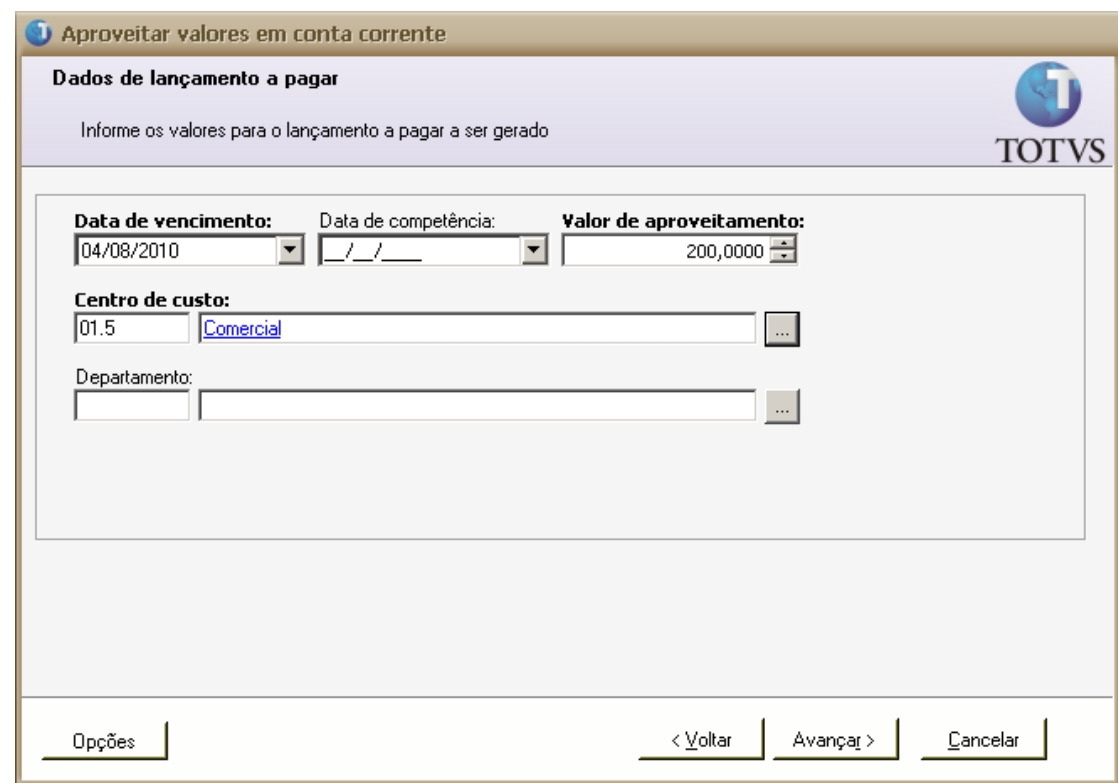

Avançar

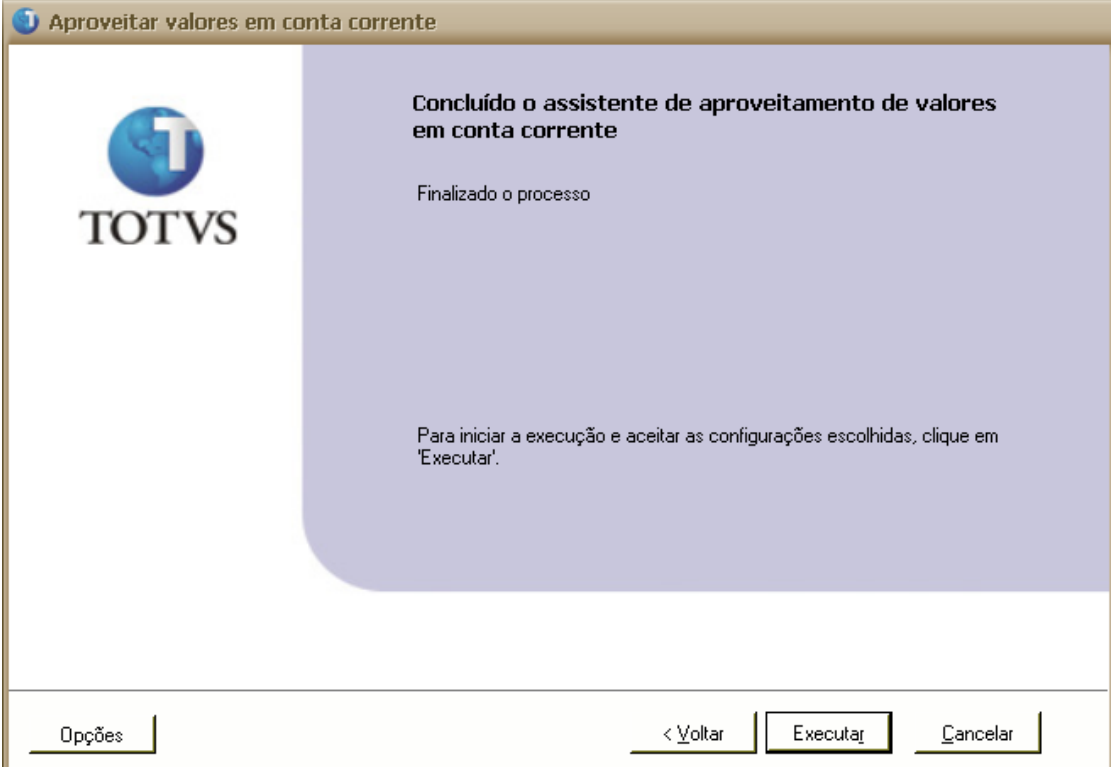

#### Executar

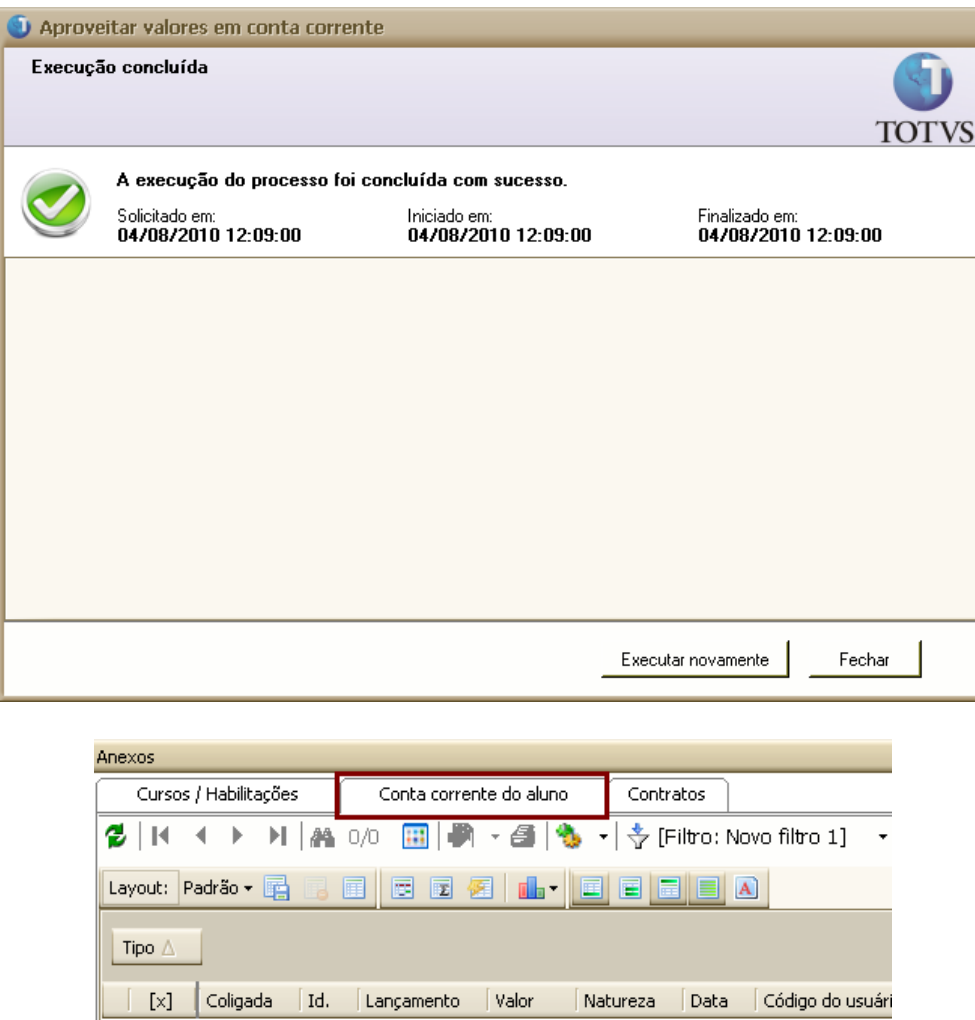

Feito o aproveitamento do valor da conta corrente do aluno já é possível dar a baixa no TOTVS Gestão Financeira.

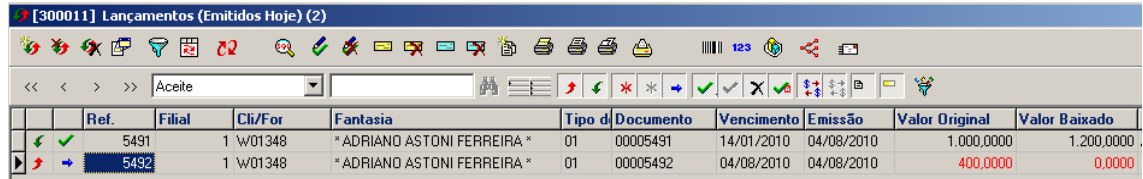

Exemplo:

Insera um lançamento no TOTVS Gestão Financeira com o Valor Original R\$ 400,00 Reais, sendo que este não pode ser negativo.

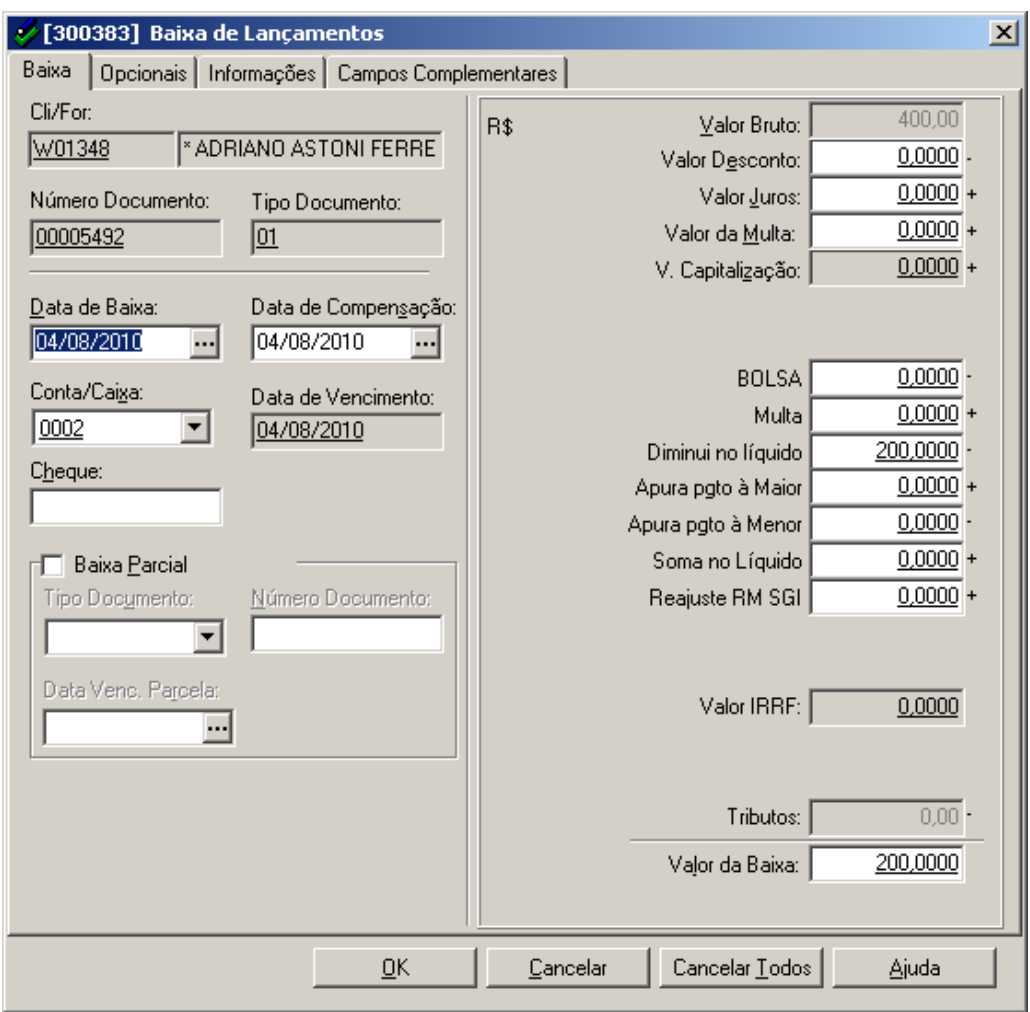

Ao processar a baixa do Lançamento, nota-se que o campo Diminui no líquido 200,0000 é preenchido automaticamente no valor de R\$200,00 Reais NEGATIVO, por este motivo que o valor Bruto informado é de R\$400,00 automaticamente pelo TOTVS Gestão Financeira , por não permitir um valor negativo em relação ao valor da Baixa.

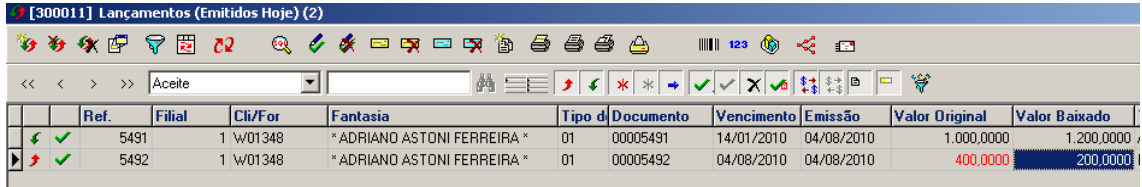

Baixe o valor de R\$ 200,00 Reais para o Aluno e faça o Pagamento a Menor de forma padrão.

*TOTVS Educacional N*º 00014\_GDP Educacional 5. Gerando lançamento a Maior sem a Opção "Aproveitar valores de conta corrente"

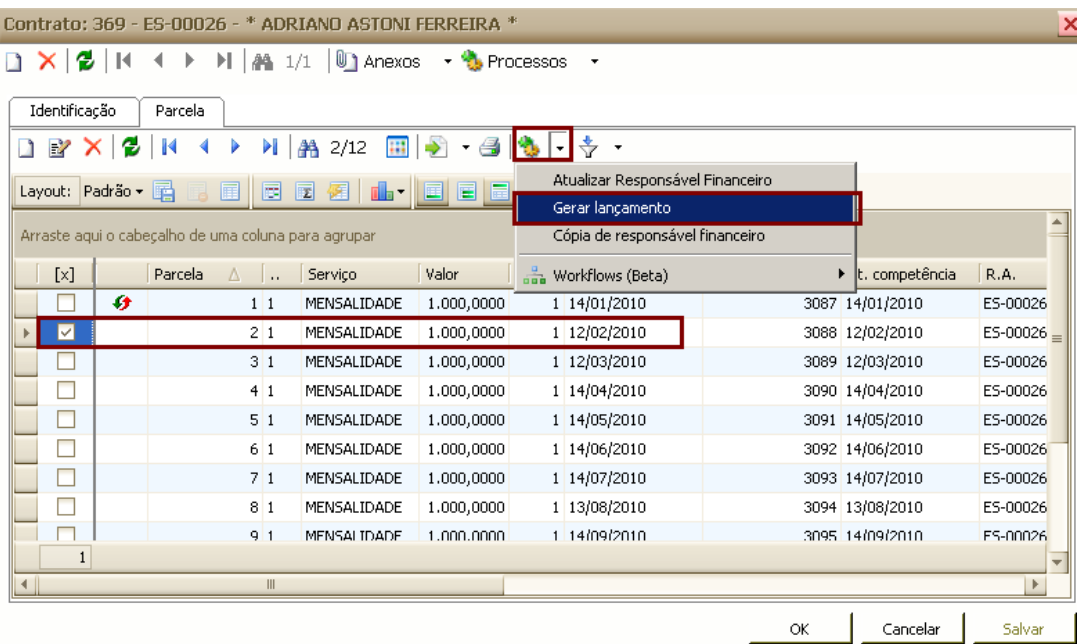

Com a baixa já processada no TOTVS Gestão Financeira sem efetuar o processo de "Aproveitar Valores de conta corrente", gere a parcela do aluno.

Neste exemplo, é gerada a Segunda Parcela do aluno \* Adriano Astoni Ferreira \* que teve a baixa a Maior R\$200,00 Reais.

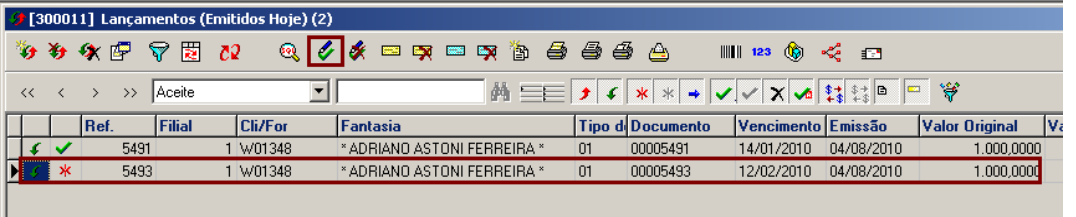

Em seguida, localize o lançamento no TOTVS Gestão Financeira e o selecione  $\overline{\mathscr{L}}$  para Baixar o Lançamento.

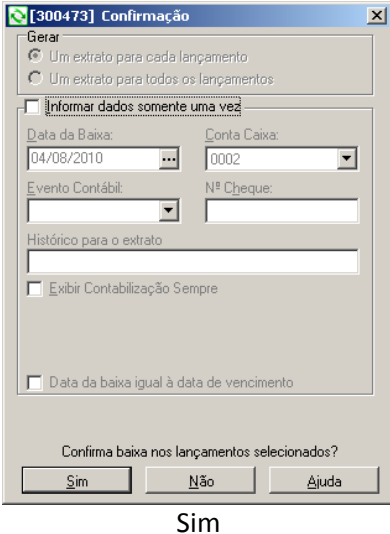

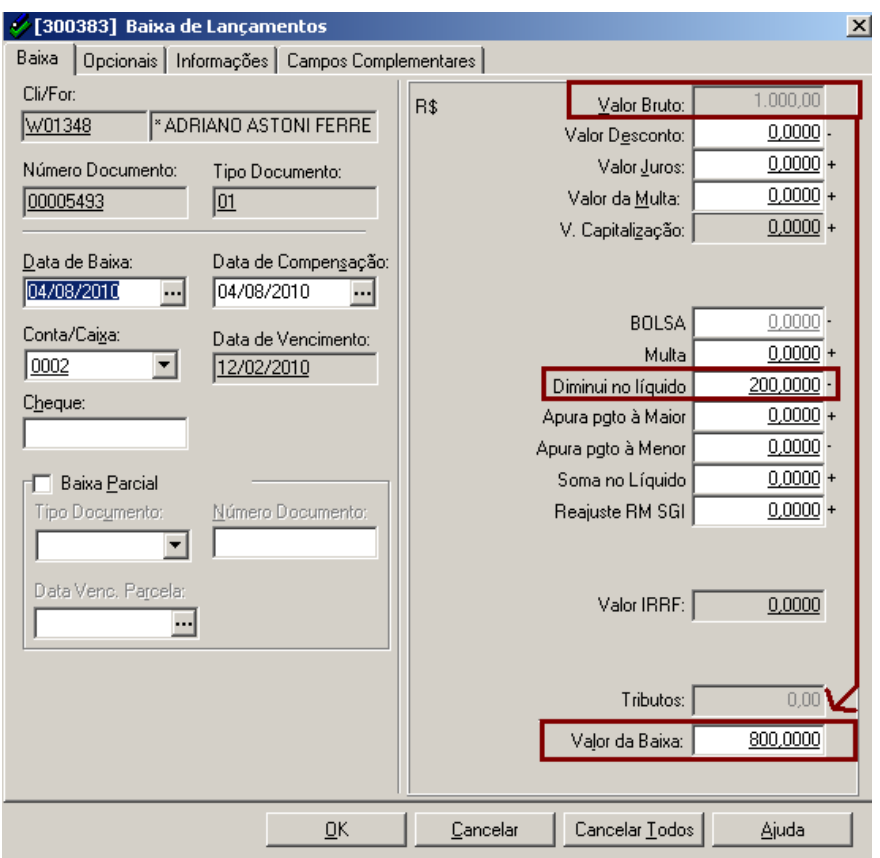

Note que o valor original continua sendo de R\$1.000,00 Reais e o Valor Opcional "Diminui no líquido" é preenchido automaticamente com o valor de R\$200,00 Reais, totalizando no Valor de Baixa R\$ 800 Reais.

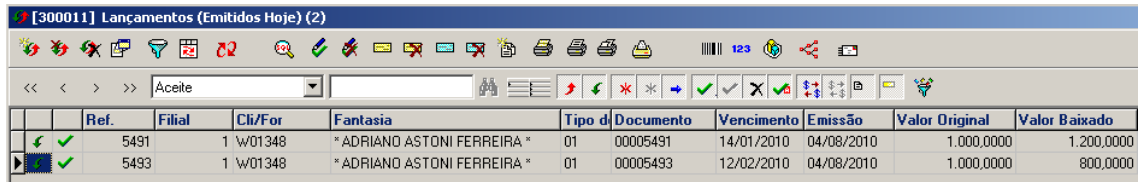

Após efetuar o processo da baixa no lançamento, o campo Conta corrente do Aluno, é apagado automaticamente (TABELA = SCONTACORRENTE )

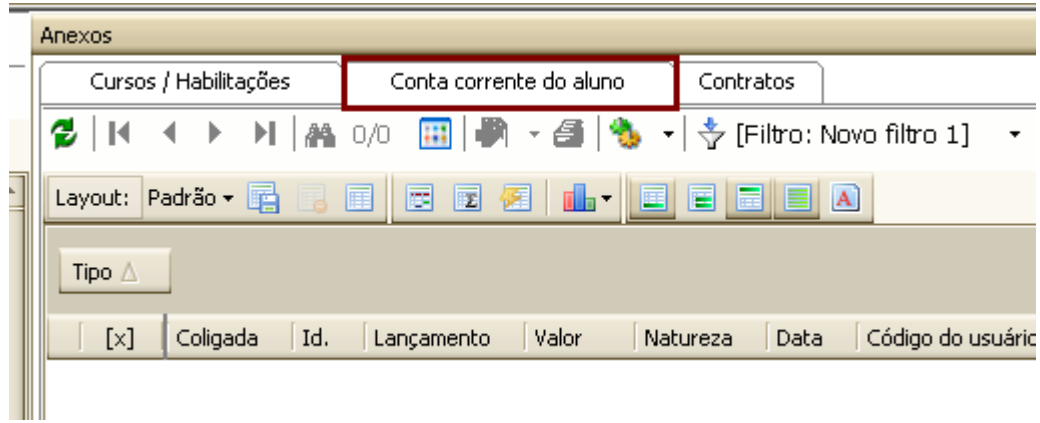

**O Processo também é o mesmo para pagamento a Menor.**